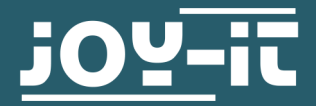

# **SPI-ETHERNET SCHNITTSTELLENWANDLER**

SBC-USR-ES1

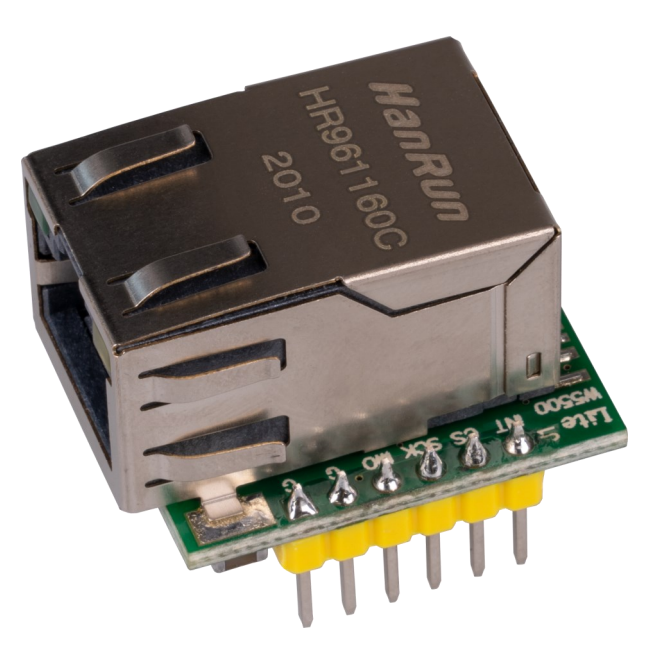

# **1. ALLGEMEINE INFORMATIONEN**

Sehr geehrte\*r Kunde\*in,

vielen Dank, dass Sie sich für unser Produkt entschieden haben. Im Folgenden zeigen wir Ihnen, was bei der Inbetriebnahme und der Verwendung zu beachten ist.

Sollten Sie während der Verwendung unerwartet auf Probleme stoßen, so können Sie uns selbstverständlich gerne kontaktieren.

## **Anschlussbelegung:**

Verbinden Sie Ihr Ethernet-Modul, wie im Schaubild und der Tabelle zusehen, mit Ihrem Arduino. In diesem Beispiel verwenden wir einen Arduino Uno.

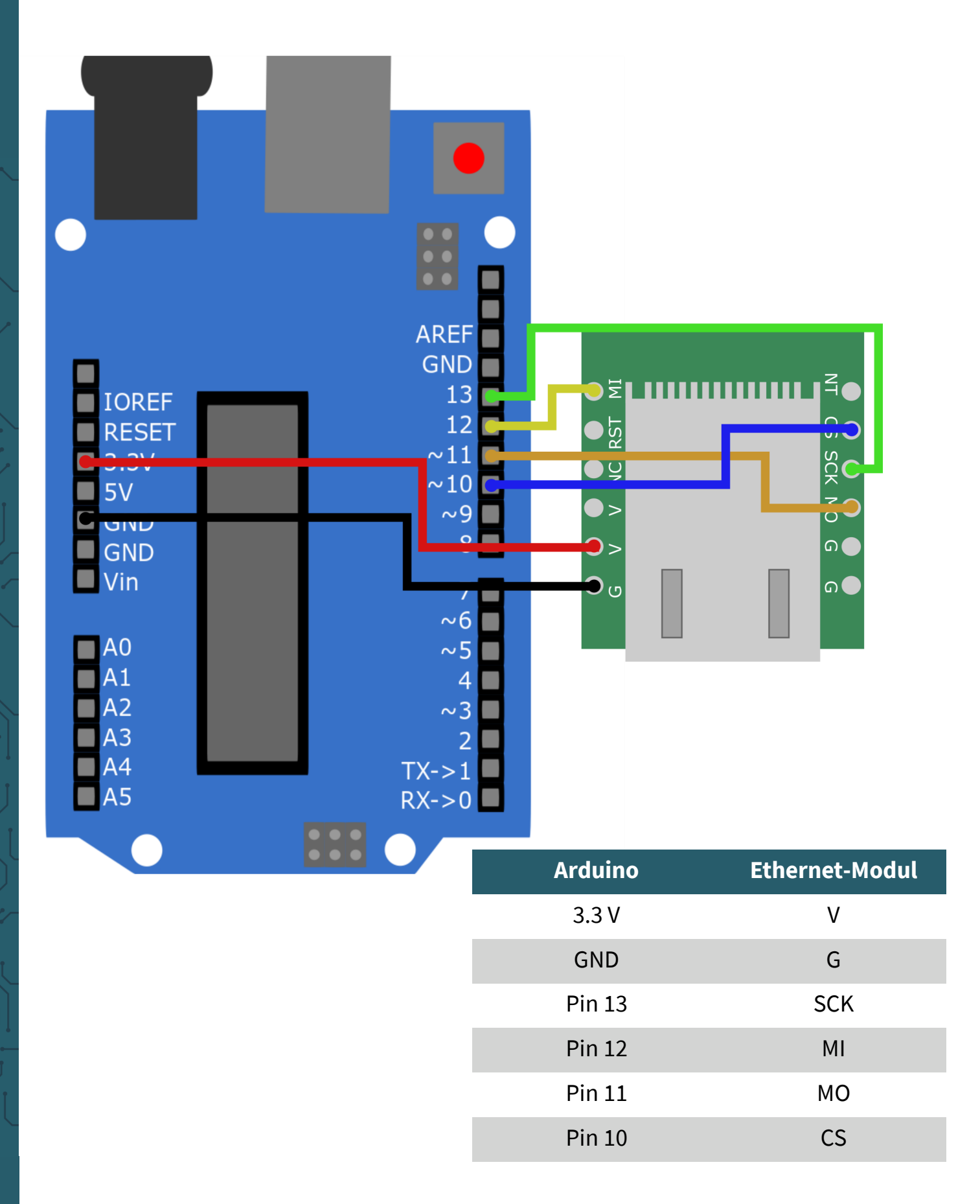

## **Installation der Bibliothek:**

In dem nun verwendeten Codebeispiel erstellen wir mit Hilfe der Ethernet Bibliothek einen Webserver, der den Status der Analog-Pins anzeigt.

Zunächst müssen Sie, sofern nicht bereits geschehen, die Ethernet Bibliothek installieren. Klicken Sie dazu auf:

**Sketch** -> **Bibliothek einbinden** –> **Bibliotheken verwalten...**

Geben Sie dort in der Suchleiste Ethernet ein und installieren Sie die Bibliothek **Ethernet by Various.**

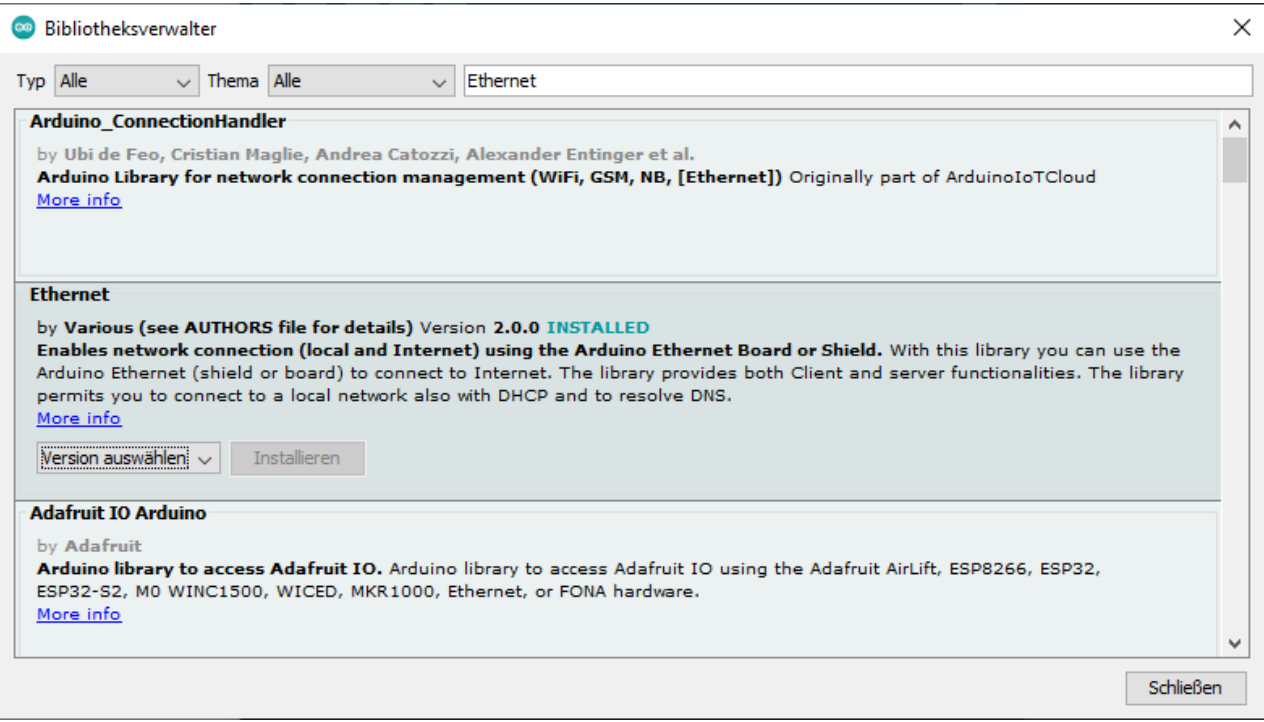

### **Codebeispiel:**

Zum Öffnen des Beispielcodes klicken Sie in Ihrer Arduino IDE auf: **Datei** –> **Beispiele** -> **Ethernet** -> **Webserver**

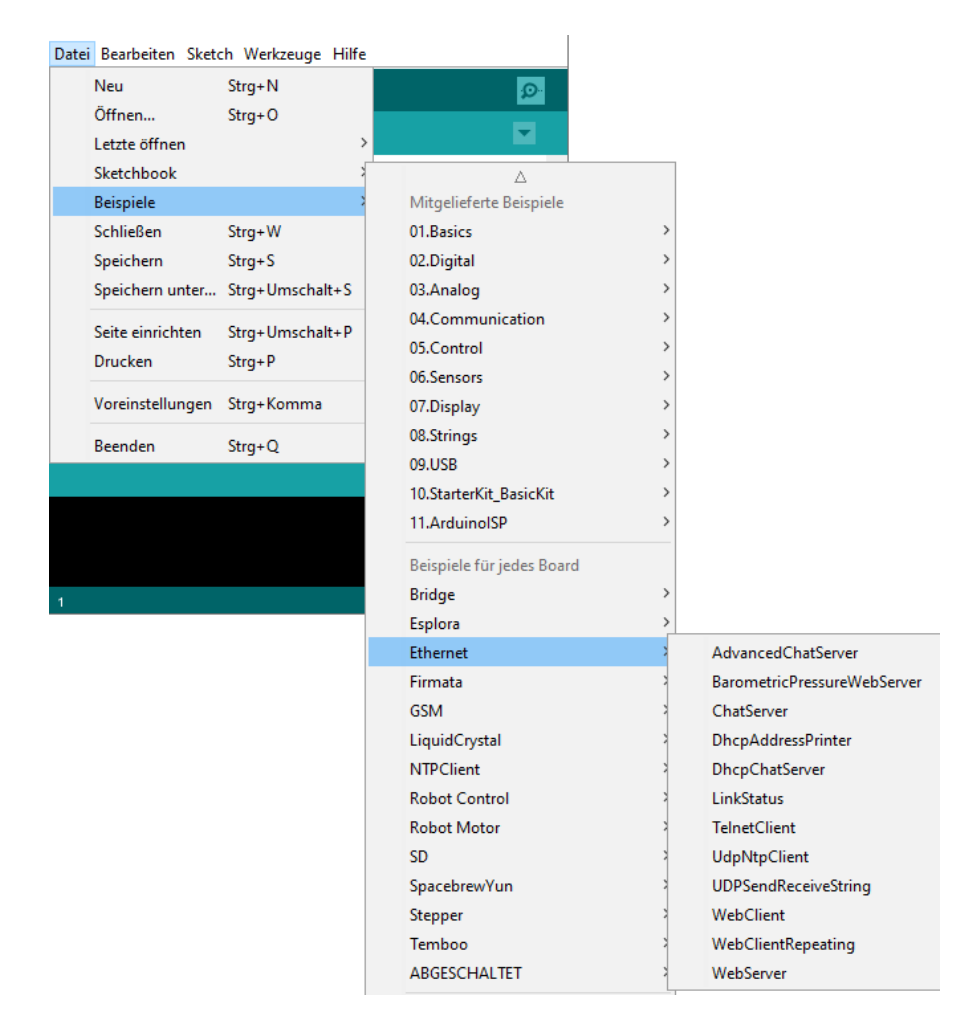

In Zeile 28 des Beispielcodes wird die IP-Adresse des Webservers festgelegt. Achten Sie darauf, dass sich die Adresse im Adressbereich Ihres Netzwerk befindet und, dass diese Adresse nicht bereits verwendet wird.

```
27 };
28 IPAddress ip(192, 168, 1, 177);
29
```
Nun können Sie das Programm auf Ihren Arduino hochladen.

Sie können den Webserver über einen beliebigen, im selben Netzwerk befindlichen Computer öffnen. Geben Sie dazu die IP-Adresse Ihres Webservers in Ihren Internetbrowser ein.

# **Anschlussbelegung:**

Schließen Sie das Modul wie im Schaubild und der Tabelle zusehen an Ihren Raspberry Pi Pico an.

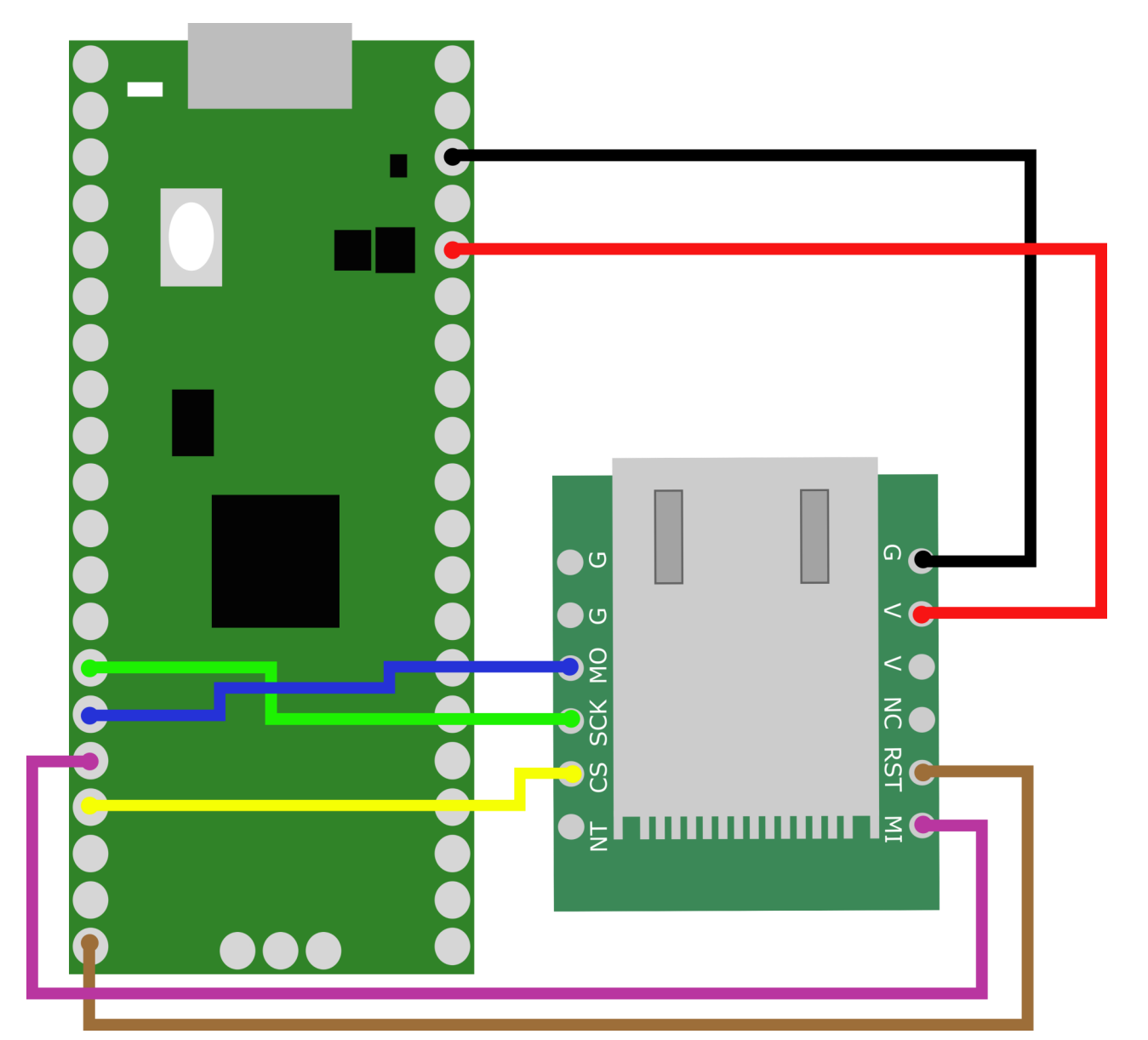

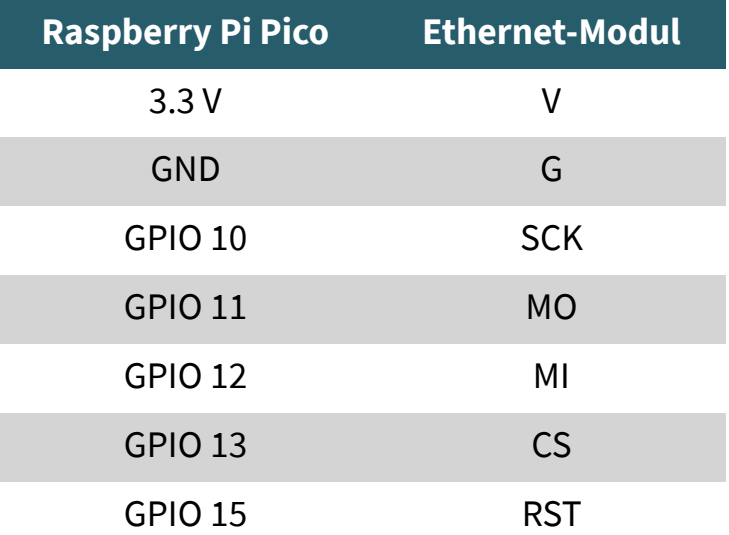

#### **Codebeispiel**:

Wir verwenden eine modifizierte Variante der Adafruit\_CircuitPython\_Wiznet5k Bibliothek.

Sollten Sie noch kein Circuit-Python auf Ihrem Raspberry Pi Pico installiert haben, laden Sie sich [hier](https://circuitpython.org/board/raspberry_pi_pico/) die .UF2-Datei herunter und kopieren Sie diese auf Ihren Raspberry Pi Pico.

Nun können Sie sich [hier](https://github.com/bjnhur/pico-W5500) die verwendete Bibliothek herunterladen. Entpacken Sie die heruntergeladene Zip-Datei und kopieren Sie den Inhalt des lib-Ordners in den lib-Ordner auf Ihrem Raspberry Pi Pico. Nun können Sie den Inhalt einer der Beispieldateien der Bibliothek, z. B. Pico\_W5500\_Ping\_Test.py in Ihre code.py-Datei auf Ihrem Raspberry Pi Pico kopieren.

In den Zeilen 18 und 19 müssen Sie die IP-Adresse und Subnetzmaske an Ihr Netzwerk anpassen:

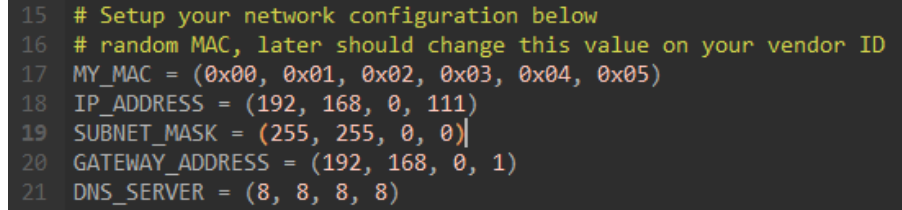

Wenn Sie nun das Beispiel ausführen, sollten Sie in der Kommandozeile Ihrer Entwicklungsumgebung folgende Ausgabe sehen können.

soft reboot

,,,

Auto-reload is on. Simply save files over USB to run them or enter REPL to disable.

code.py output:<br>Wiznet5k Ping Test (no DHCP)<br>Chip Version: w5500<br>MAC Address: ['0x0', '0x1', '0x2', '0x3', '0x4', '0x5']<br>My IP address is: 192.168.0.111

Unsere Informations- und Rücknahmepflichten nach dem Elektrogesetz (ElektroG)

#### **Symbol auf Elektro- und Elektronikgeräten:**

Diese durchgestrichene Mülltonne bedeutet, dass Elektro- und Elektronikgeräte **nicht** in den Hausmüll gehören. Sie müssen die Altgeräte an einer Erfassungsstelle abgeben. Vor der Abgabe haben Sie Altbatterien und Altakkumulatoren, die nicht vom Altgerät umschlossen sind, von diesem zu trennen.

#### **Rückgabemöglichkeiten:**

Als Endnutzer können Sie beim Kauf eines neuen Gerätes, Ihr Altgerät (das im Wesentlichen die gleiche Funktion wie das bei uns erworbene neue erfüllt) kostenlos zur Entsorgung abgeben. Kleingeräte bei denen keine äußere Abmessungen größer als 25 cm sind können unabhängig vom Kauf eines Neugerätes in haushaltsüblichen Mengen abgeben werden.

#### **Möglichkeit Rückgabe an unserem Firmenstandort während der Öffnungszeiten:**

SIMAC Electronics GmbH, Pascalstr. 8, D-47506 Neukirchen-Vluyn

#### **Möglichkeit Rückgabe in Ihrer Nähe:**

Wir senden Ihnen eine Paketmarke zu mit der Sie das Gerät kostenlos an uns zurücksenden können. Hierzu wenden Sie sich bitte per E-Mail an Service@joy-it.net oder per Telefon an uns.

#### **Informationen zur Verpackung:**

Verpacken Sie Ihr Altgerät bitte transportsicher, sollten Sie kein geeignetes Verpackungsmaterial haben oder kein eigenes nutzen möchten kontaktieren Sie uns, wir lassen Ihnen dann eine geeignete Verpackung zukommen.

#### **5. SUPPORT**

Wir sind auch nach dem Kauf für Sie da. Sollten noch Fragen offen bleiben oder Probleme auftauchen stehen wir Ihnen auch per E-Mail, Telefon und Ticket-Supportsystem zur Seite.

E-Mail: service@joy-it.net Ticket-System: http://support.joy-it.net Telefon: +49 (0)2845 98469 – 66 (10 - 17 Uhr)

Für weitere Informationen besuchen Sie unsere Website: **www.joy-it.net**

Veröffentlicht: 22.04.2021